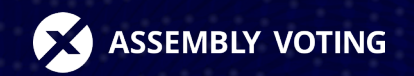

# Guide **Cast as intended - Challenging the vote**

## **Introduction**

Devices and systems can be compromised. A malicious actor can potentially embed code in the election system or on the voter's device that changes the vote without the user being aware. In other words, we cannot necessarily trust our devices.

Assembly Voting's election systems allow the voter to check the content of the encrypted vote on a secondary device. If there is a mismatch, it could be a sign that the election system is compromised.

Our voting system allows voters to challenge their vote as often, with as many devices as they feel necessary, to ensure that no part of the voting process has compromised their vote.

This means that the voter is able to open their envelope and view the vote before submitting it to the digital ballot box, as many times as they want, to give enough evidence that the vote inside the envelope matches, what the voter expected it to be.

## **Table of content**

- Enable Voter Verification mode
- Encrypt your vote
- Submit or challenge your vote
- Challenge your vote
- Resubmit your vote
- Your receipt

## **Enable Voter Verification mode**

**1.** Turn on the voter verification mode on the election site. This functionality is shown at the bottom of the election site.

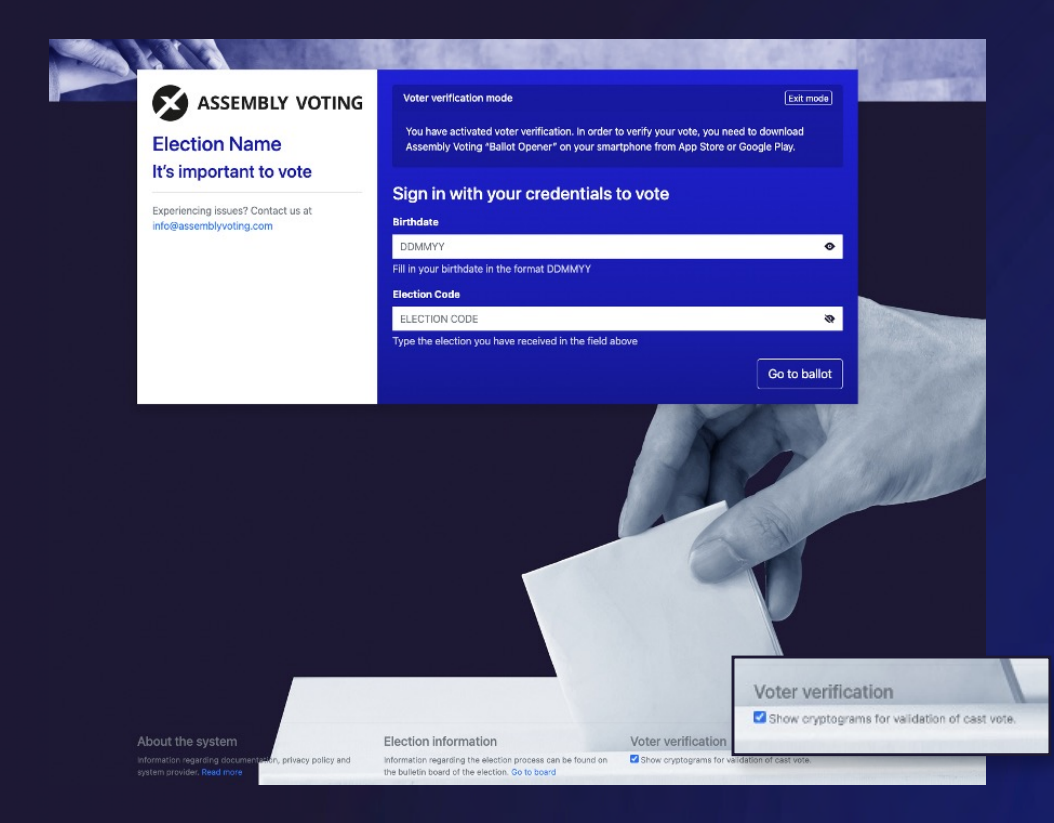

The voter verification allows you to check the content of the encrypted vote on another device through an application that can read and decrypt the vote you are about to submit.

- **2.** Sign in to the election with your voter credentials.
- **3.** Vote on the ballot(s) and click "Continue"

Ę

This

here

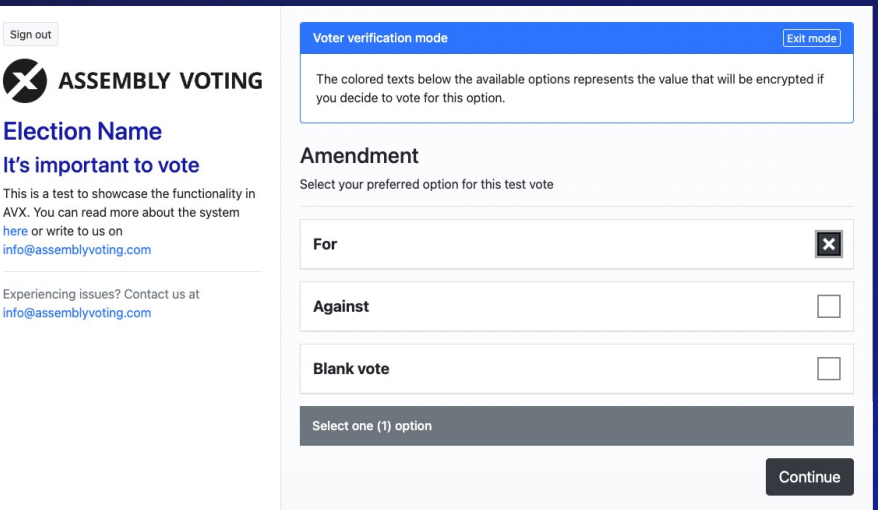

## **Encrypt your vote**

The vote must be encrypted to ensure that it is cast anonymously and privately. This ensures that no one else can challenge and see the content of the vote.

- **1.** Write down or memorize the colored text below the selected option (in this case, "yes").
- **2.** Continue to the next step by clicking "Encrypt vote".

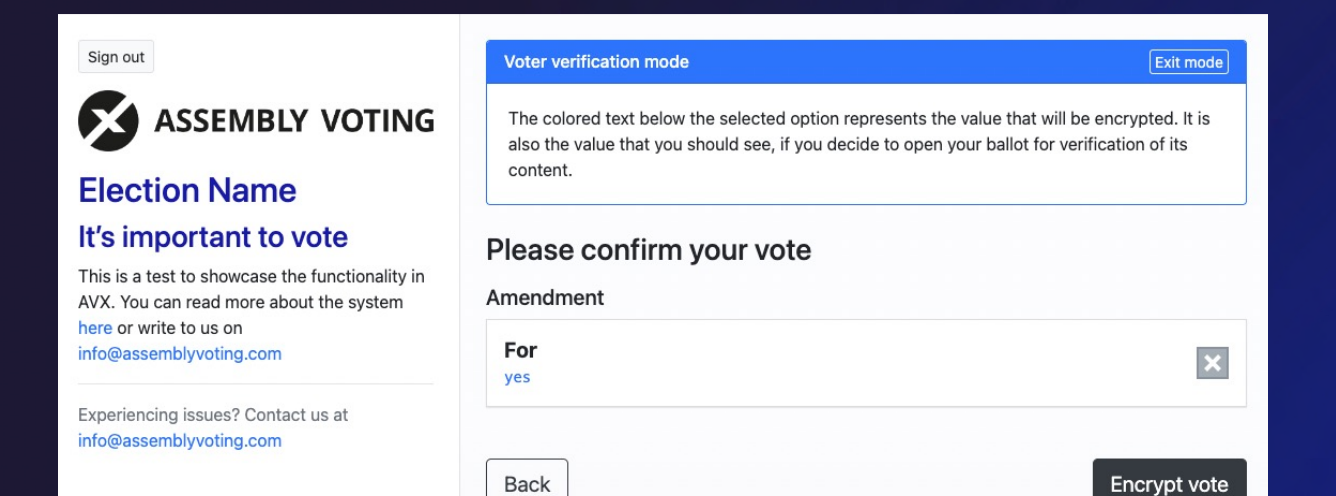

#### **What do you mean by "encrypt vote"?**

You can interchange encrypting your vote with the physical action of you putting the filled in ballot inside an envelope, so that the ballot and what you voted for is no longer visible to anyone.

## **Submit or challenge your vote**

You can now either "Submit envelopes" if you are satisfied with your choice and trust the system to cast as intended or "Open envelopes" if you wish to challenge the vote to see whether the election system has registered and encrypted your vote correctly.

#### **Voter verification mode**

**Exit mode** 

This is your encrypted ballots.

If you want to verify the content that was encrypted by the system, you can click on "Open envelopes". This verification ensures that the system is encrypting the casted votes as intended by the voter. After opening an envelope for verification of its content, you will need to recast your vote.

#### Submit or open your envelopes

Amendment

Envelope (Cryptogram) 0266b67260d39a41be1c48508e841459ef2d1ca80020bae554b6f45938757295ee 03dc8e9e1e3d37ab91cd649424e1e0c65b66fe9b8d20a243f5f013ce72a973b8e5

Open envelopes

Submit envelopes

## **Challenge your vote**

Challenging the vote will require you to vote again because once the vote has been decrypted and spoiled, it becomes invalid.

**1.** Download the Ballot Opener app. Download it from either the [Google store](https://play.google.com/store/apps/details?id=com.aion.ballotopener) or the [App store](https://apps.apple.com/dk/app/ballot-opener/id1455098752) to another device.

**2.** Click on "Open envelopes," which will display an encryption key and a QR code.The "encryption key" is a public piece of information used by all voters to encrypt the vote together with the "private randomness." This together generates the envelope, which is the value submitted as the vote.

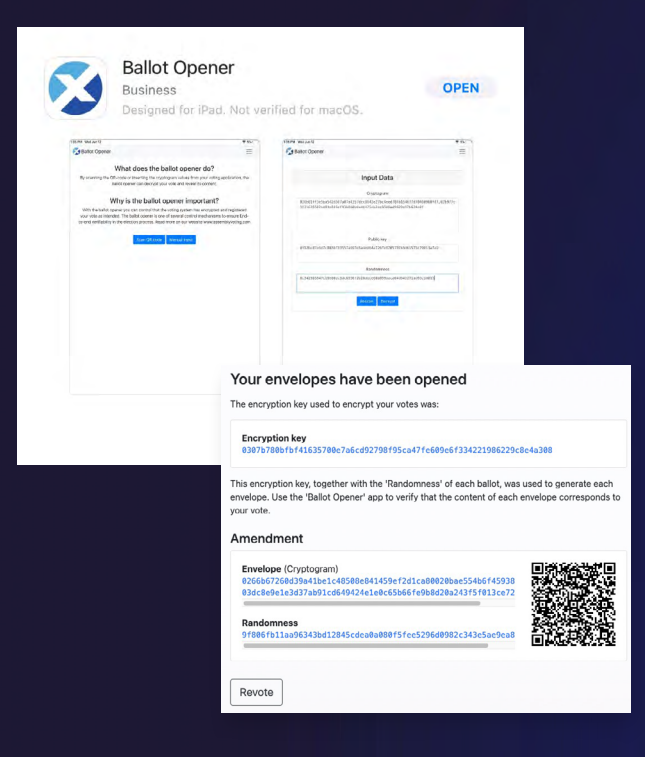

**3.** Either scan the QR code or input the value manually in the ballot opener app. Then verify that the value contained in the vote is, in fact, the value you voted for (in this example, "yes").

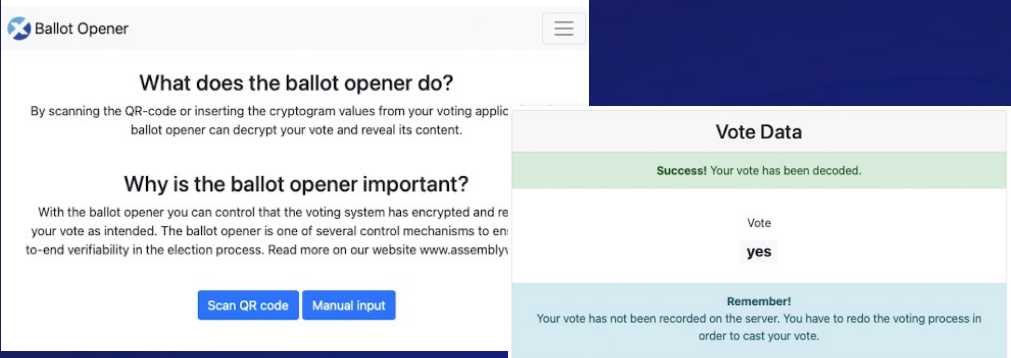

**Envelope (Cryptogram)** - This value is the encrypted vote. The ballot has now been put inside the envelope and the cryptogram is the envelope hiding your vote.

**Encryption key** - This is a unique value that is used to identify the election system. This is a public piece of information that can be found on the election board.

**Randomness** - This value is the voter's unique way of putting the ballot inside the envelope. This is a secret information that is only revealed to the voter, to ensure they can challenge the vote before submitting it. Once the voter chooses to submit the vote this information will be deleted.

**QR code** - The Encryption key, Envelope cryptogram, and Randomness cryptogram have been generated into a QR code, that can be scanned by a device with access to open the Ballot Opener application, which the voter will need to install to continue the process of decrypting the vote.

Assembly Voting - Guide

### **Resubmit your vote**

After challenging your vote, you must resubmit an unchallenged vote because the process of challenging the vote spoils the original vote. A new, unchallenged vote ensures the privacy and anonymity of your vote.

**Exit mode** 

**1.** Click on "Revote" to resubmit your vote.

#### Voter verification mode

Use the Ballot Opener app to scan the QR-code of each envelope. You can also insert the cryptographic values in the application to reveal the content of your ballot.

If the content of the envelope is identical with the vote you casted for, it means the system correctly encrypted your vote. Otherwise, it is an evidence that the system has been corrupted. In such case, please contact support.

Please note: These votes will NOT be included in the result. You have to vote again!

#### Your envelopes have been opened

The encryption key used to encrypt your votes was:

**Encryption key** 0307b780bfbf41635700e7a6cd92798f95ca47fe609e6f334221986229c8e4a308

This encryption key, together with the 'Randomness' of each ballot, was used to generate each envelope. Use the 'Ballot Opener' app to verify that the content of each envelope corresponds to vour vote.

#### Amendment

Randomness

Revote

Envelope (Cryptogram) 0266b67260d39a41be1c48508e841459ef2d1ca80020bae554b6f45938 03dc8e9e1e3d37ab91cd649424e1e0c65b66fe9b8d20a243f5f013ce72

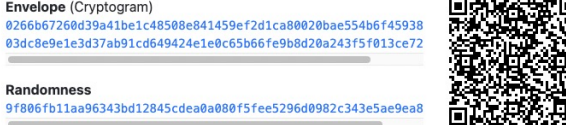

**2.** Vote on the ballot once more and click "Continue" and "Encrypt vote."

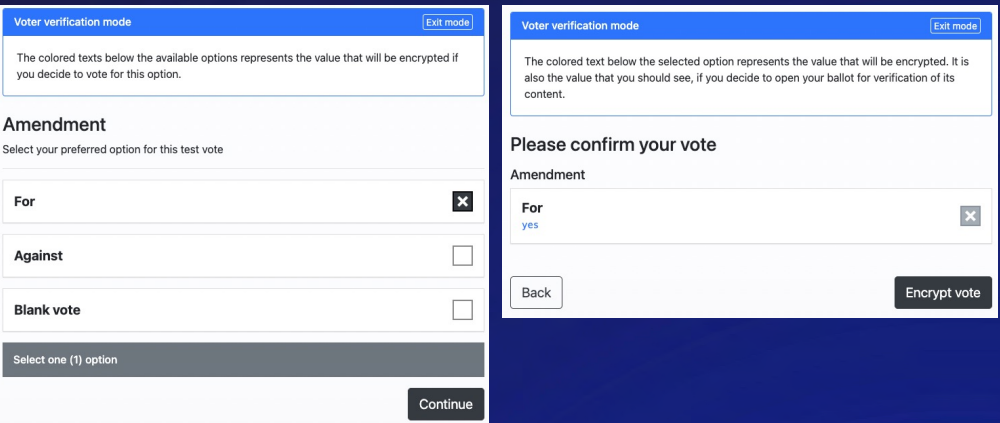

**3.** You can now choose to rechallenge your vote (follow the previous steps) or submit your final vote.

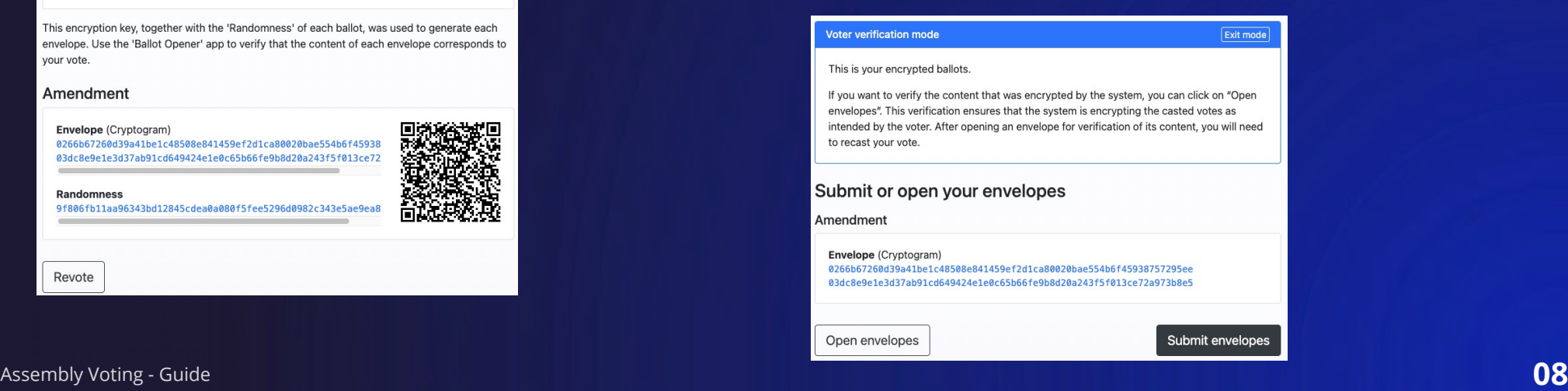

## **Your receipt**

Once you submit the envelopes, your vote is registered, and you can download the receipt file.

**1.** Download the receipt and save it somewhere safe for later. It includes cryptographic information about your submission and will allow you to follow up on the status of your submission later on.

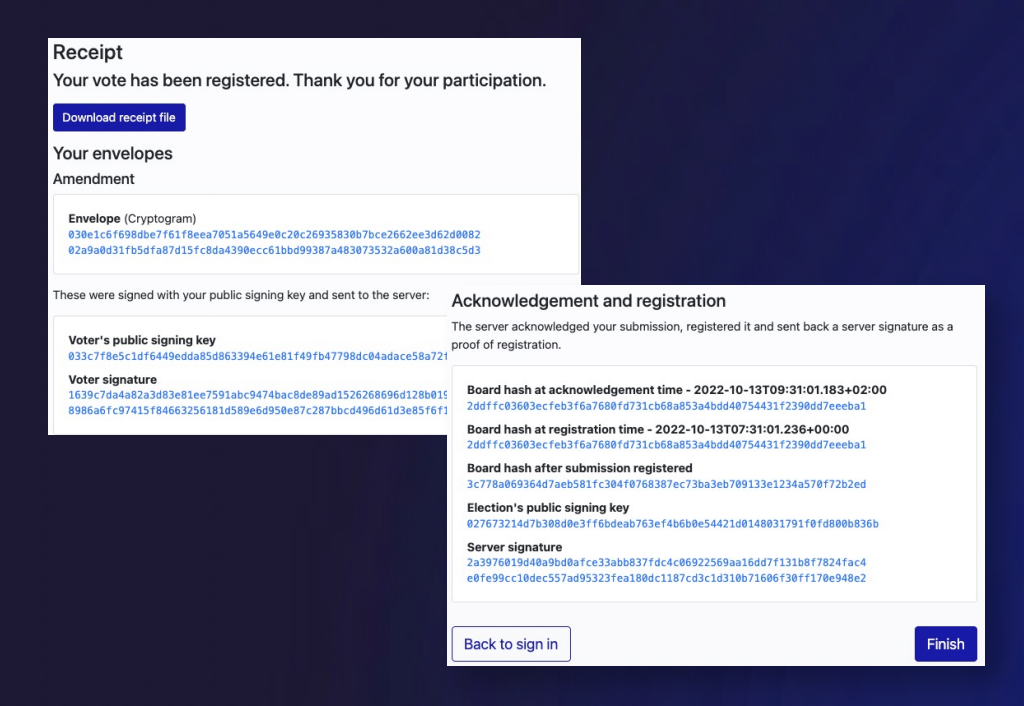

**2.** Click on "Finish" to terminate the login session.

#### **What does it mean?**

**Envelope (Cryptogram) -** This value is the encrypted envelope holding the vote.

**Voter's Public signing key -** This is a public piece of information that allows anyone to verify that it was actually this eligible voter who submitted the vote.

**Voter signature -** This is the signature the eligible voter sent in with the vote.

**Board Hash at acknowledgment time -** Information about the digital ballot box at the moment the vote was acknowledged.

**Board hash at registration time -** Information about the digital ballot box at the moment the vote was registered.

**Board hash after submission registered -** Information about the digital ballot box after the vote submission was registered.

**Election's public signing key -** This is a public piece of information that allows anyone to verify that the receipt was signed by the election system. **Server signature -** The election board's signature that it has received the

vote.

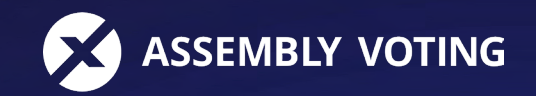

www.assemblyvoting.com info@assemblyvoting.com

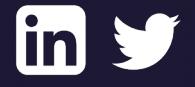

*Assembly Voting was the first provider of statutory digital elections in Denmark (2001). Today we are the most widely used supplier of digital election solutions in Scandinavia. Assembly Voting is based on the idea of strengthening democratic participation in society and associations, through the integration of fundamental democratic processes with documented secure and user-friendly technologies.*